## Quick-Guide - Fingertracking & DTrack2  $01/7012$

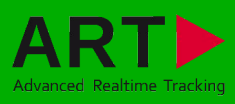

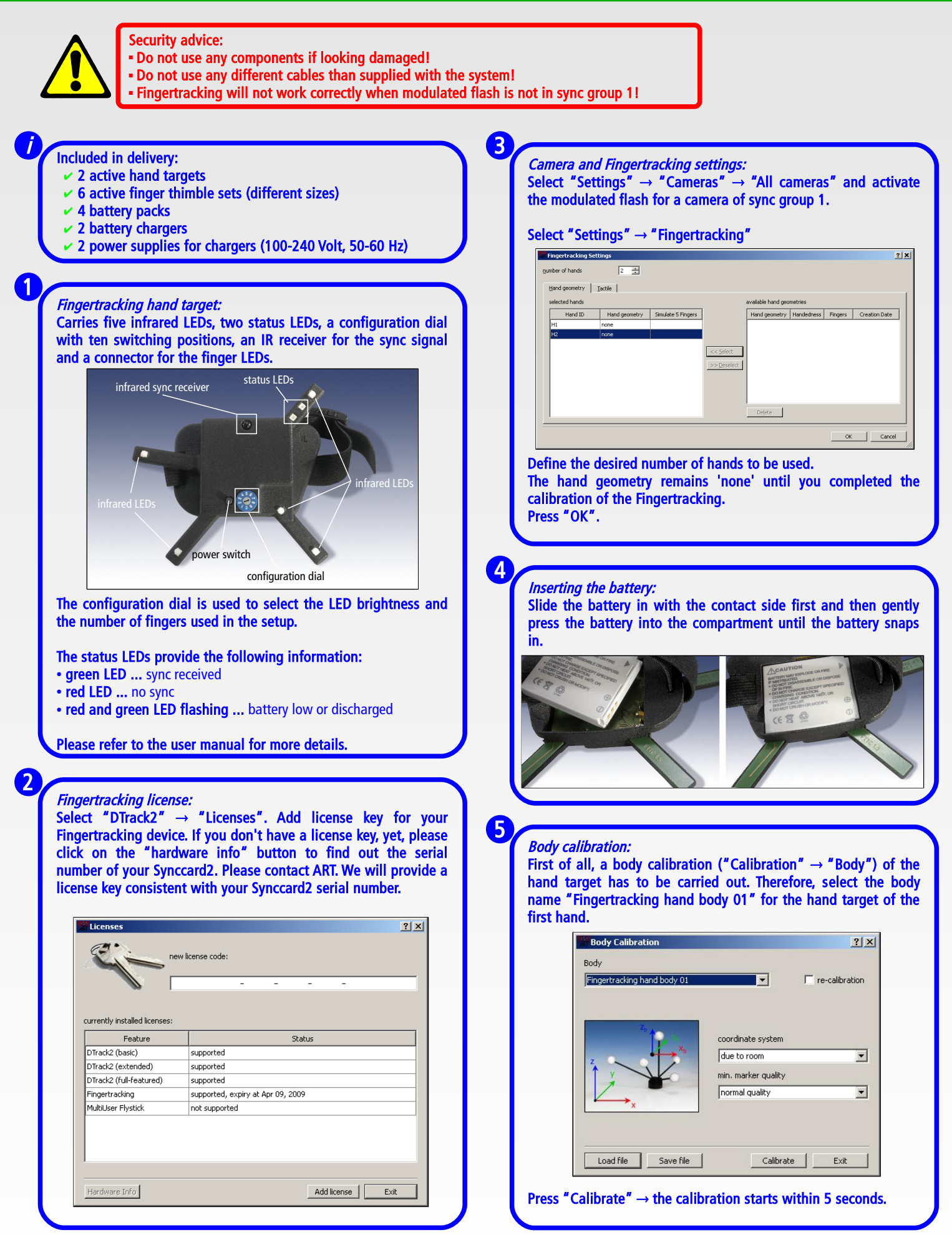

# Quick-Guide - Fingertracking & DTrack2

Connect the finger thimble sets by plugging in the connector into the hand target.

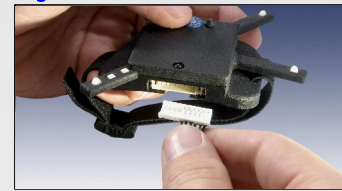

Apply the finger thimbles to your thumb and fingers. Please observe the order when using the 5-finger AR set:

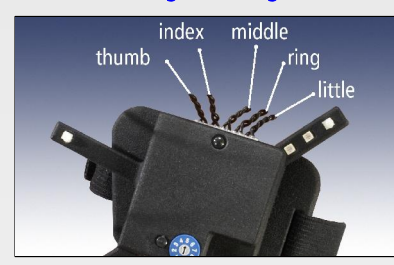

### Finger calibration: Select "Calibration" → "Fingertracking"

6

7

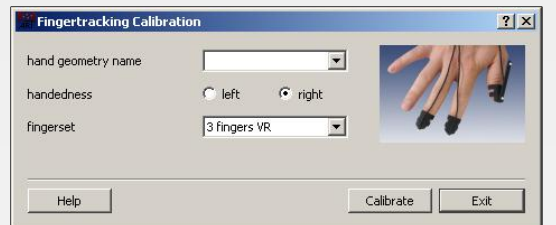

#### Enter a name for the hand geometry. Select handedness and the type of fingerset.

The calibration process is divided into two steps: ●Step 1:

- put forth your hand and keep it still
- make sure that the markers are seen by all cameras
- fingers must be stretched and not spread
- the thumb must be spread

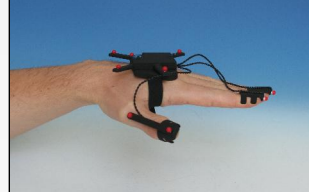

#### ●Step 2:

- fingers must be stretched and not spread all the time
- gently move your fingers (together!) up and down
- simultaneously until calibration process is finished do not bend your fingers
- 
- the thumb must be spread and must not be moved

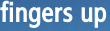

fingers up **fingers** down

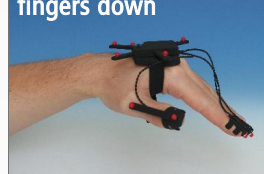

Press "Calibrate"  $\rightarrow$  the calibration starts within 5 seconds.

Repeat these steps for other hands.

Fingertracking display: In DTrack2 select "Display"  $\rightarrow$  "Fingertracking" to see the measured coordinates of the fingers.

#### Output settings:

In DTrack2, select "Settings"  $\rightarrow$  "Output". You can either select "this computer" or enter an IP address of the computer you want to send data to. Please make sure that the checkbox for Fingertracking data is ticked. Otherwise, the data will not be transmitted.

Press "Start" to start measurement.

### 10

8

9

#### Display tool "Fingertracking Viewer"

The "Fingertracking Viewer" is a small graphical tool which shows the hand and finger position. Optionally, it can be installed on the remote PC to perform a quick test of the Fingertracking setup.

After starting the viewer, click the "Go Online" button and specify on which data port the viewer has to listen, then click "OK" to connect the viewer to DTrack.

Afterwards choose the Hand ID you want to display. If this ID is tracked or not is shown by the light right next to the "Hand-ID" setting (green=tracked, red=not tracked). Then click on one of the hand signs to see your tracked fingers.

To start a small demo showing the handling of a virtual object push the "Demos" button, this opens the demos menu. You have a small number of simple demos available, e.g. you can handle a virtual sphere or cube. To insert the virtual object in the tracking volume, place the tracked hand at a convenient position and press the "Grab object" button.

The Fingertracking Viewer is only for demonstration and testing purposes and is only available as a 2D Viewer.

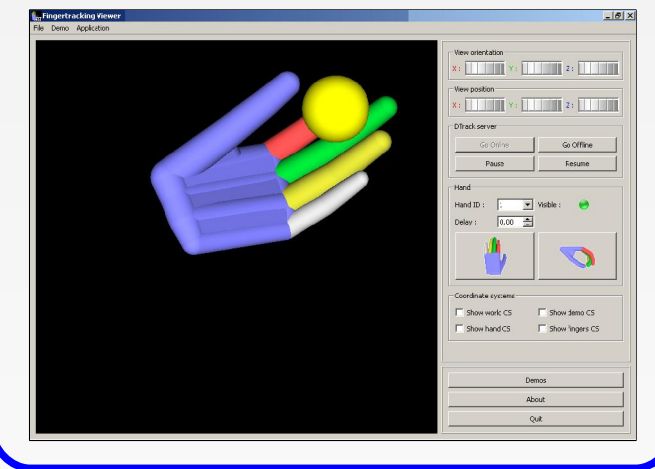

Please refer to the user manual for a more detailed description of the ART tracking system. If you need further assistance please do not hesitate to contact our support:

ART GmbH

i

- +49 (0)881-92530-00
- http://www.ar-tracking.de

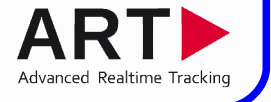

© Copyright 2012 ART GmbH